# **What is Primo Search?**

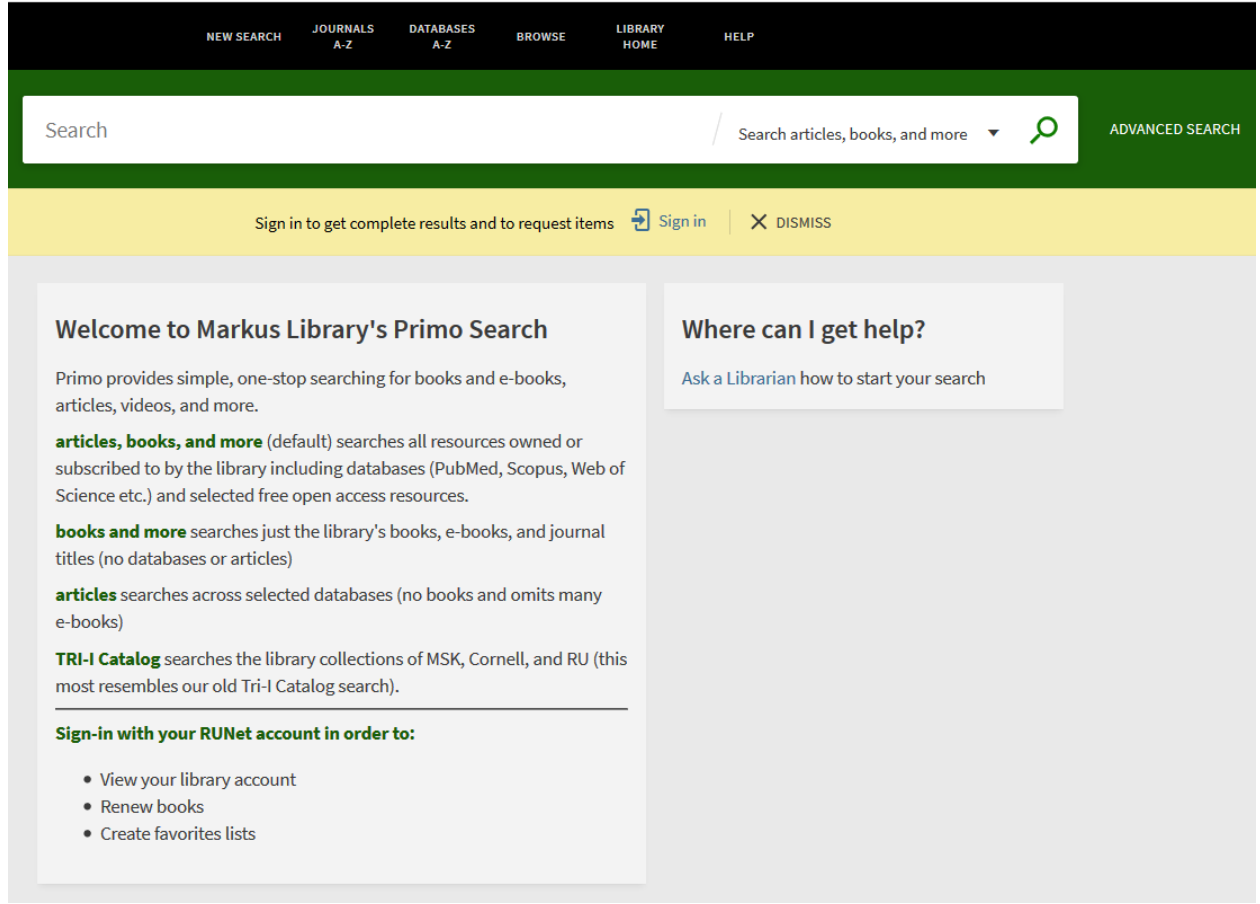

Markus Library'[s Primo Search](https://rockefeller-primo.hosted.exlibrisgroup.com/primo-explore/search?sortby=rank&vid=RU) is our new library system and discovery tool that replaces the former library catalog. It is a one-stop place to search for library print, electronic, and digital materials and to discover and access journal articles, e-books, databases, and more.

You can search very easily in Primo. Just type one or more words that you are looking for and click the Search button. If you enter multiple words, Primo will return results that contain all of the specified terms.

Once you are familiar with the basic Primo search, you might want to try doing more with the Search panel or use the Advanced Search option. Both of these options offer numerous features for making your searches more precise and enable you to get results that are more useful.

There are four search scopes available along with simple and advanced search options:

- **Articles, books, and more** (default) searches all resources owned or subscribed to by the library including databases (PubMed, Scopus, Web of Science etc.) and selected free open access resources.
- **Books and more** searches just the library's books, e-books, and journal titles (no databases or articles).
- **Articles** searches across selected databases (no books and omits many e-books)

• **TRI-I Catalog** searches the library collections of MSK, Cornell, and RU (this most resembles our old Tri-I Catalog search).

**Simple Search** is a basic keyword search that searches for what your type everywhere.

You can do more than just a simple search with the Search panel by placing the following operators between words or phrases: AND, OR, and NOT. Searches with multiple operators are processed in the following order, from left to right:

- 1. ( ) Parentheses allow you to group search terms and alter the order of precedence.
- 2. AND and NOT left-to-right precedence is used in case of multiple operators.
- 3. OR left-to-right precedence is used in case of multiple operators.

Primo's search engine uses a sophisticated algorithm that expands and alters queries so that the results are relevant to the user's search. Although operators provide greater control over the search, the full search string is not treated as a phrase and search enhancements (such as the inflection of a phrase based on correlation statistics) are not applied to the full query when operators are used.

## **Performing a basic search:**

Start by searching a few key words.

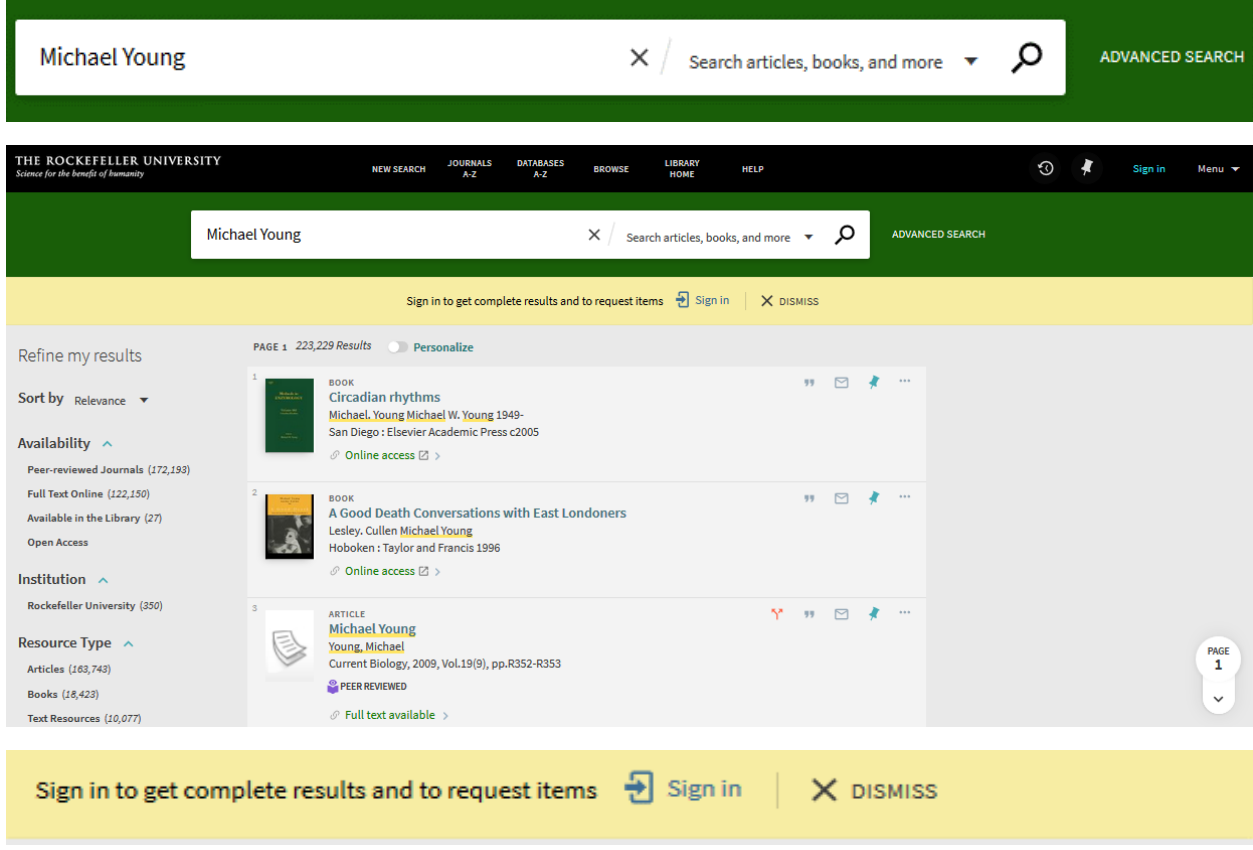

After signing in with your RUNet account, you will be able to:

- Save query Primo allows signed-in users to save searches between sessions and receive email alerts when there is an update to the saved search query. After a query has been saved, the My Favorites > Saved Searches page allows users to perform the following operations on saved searches: view, delete, and create an RSS feed, and set/clear an alert.
- Personalize your results You can help us provide you with better result matches by focusing the search on your **preferred disciplines**. Please select up to five disciplines.

# **Refining your results by using and applying facets in the left panel to limit by:**

- Sort by Relevance, date, author or title.
- Availability Peer-reviewed journals, full text online, print in the library, or open access.
- Institution If you are also including MSKCC and WCMC in your basic search.
- Resource Type Articles, books, chapters, databases, etc.
- Author(s)
- Creation Date
- Location(s) location of physical item.
- Collection(s)
- Journal Title
- Subject(s)
- Language
- Library available in the library.

## **Performing an Advanced Search:**

The Advanced Search page allows you to specify additional lines of criteria, which are not available with the Simple Search. In addition, it allows you to specify filters prior to executing the query.

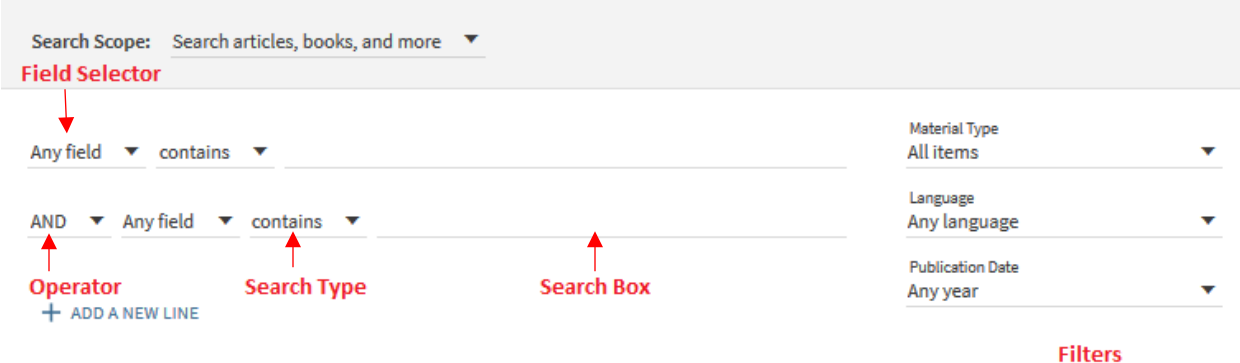

## **The Advanced Search page contains the following components and options:**

- Search Scope Search scopes allow you to narrow search results further by specifying subcategories that may further limit the scope of searches to Articles, books and more; books and more; articles; or TRI-I Catalog.
- Field selector For each search line, this parameter allows you to narrow the search to any search fields or a particular field (such as title, author or subject).

• Search type – For each search line, this parameter indicates whether the phrases in your query are treated as phrases or exact phrases. The following values are valid:

If your query includes operators that separate phrases in which one or both of the phrases contain multiple words, Primo will use parentheses to group the words in each multiple-word phrase.

- $\circ$  is (exact) Returns results that contain phrases that exactly match the phrases specified in the query.
- $\circ$  contains Returns results that contain all words in the phrase, but the words may be in a different order and may not be as close together.
- $\circ$  starts with Returns results that contain words that start with the specified string.

Because left-anchored searches are permitted with title searches only, the **Field Selector** parameter will display **Title** when **starts with** is selected.

- Operators As with basic searches, you can include the following operators between words and phrases in each search line: AND, OR, and NOT. In addition, the Operator drop-down list allows you to select the operation that is used between search lines.
- Search box For each search line, enter the search query text, which may include words, phrases, and operators (**AND**, **OR**, and **NOT**).
- Add a New Line Advanced searches allow you to include a maximum of seven search criteria lines, which contain the following parameters: operator, field selector, search type, and search box.
- Filters Filters allow you to narrow your results to specific metadata (such as a material type, language or date range). In the search results, you can include and exclude facets to filter your results further.

#### **Header options supply quick links and access to your account:**

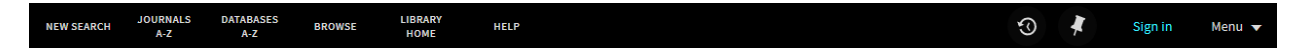

- New Search Clears your previous search and begins a new basic search.
- Journals A-Z Allows users to search for journals by title or ISSN or to browse for journals that start with either any number (0-9), a specific letter (A-Z), or all other non-Latin characters (OTHERS).
- Databases Searches the subscribed to databases or lists them alphabetically.
- The Browse search allows you to browse library material (local material only) in order to find information of relevance quickly. You can browse material by author, title, and subject. In the results, you can click an underlined entry to see its associated records. It is also possible to browse by call number, which returns a list of associated records in brief format. Clicking a title displays its full record.
- Library Home Link to the Library's Main Page.
- Help Brings you to this section.
- Go to Search History Displays recent search history.
- Go to My favorites Shows any saved favorites. Primo allows signed-in users to save found records for subsequent sessions. After a record has been saved, the My Favorites > Saved Records

page allows users to perform the following operations on saved records: view, delete, and label. Labels allow you to group and manage similar records.

- Sign In Sign in with your RUNet account in order to: View your library account, renew books and Create favorites lists.
- Menu My Library Card, loans, requests, saved items, and search history.

#### **Using the Full Display:**

After selecting an item in the Brief Results, the record's Full Display opens to display additional information. Users can either scroll to a particular section or use the links shown on the left side of the page.

• **Get It** – This section allows you to locate where the item is on the shelf, request physical items from the library or request a Document Delivery of the article or book. In some cases, you will have to sign in to Primo to make a request.

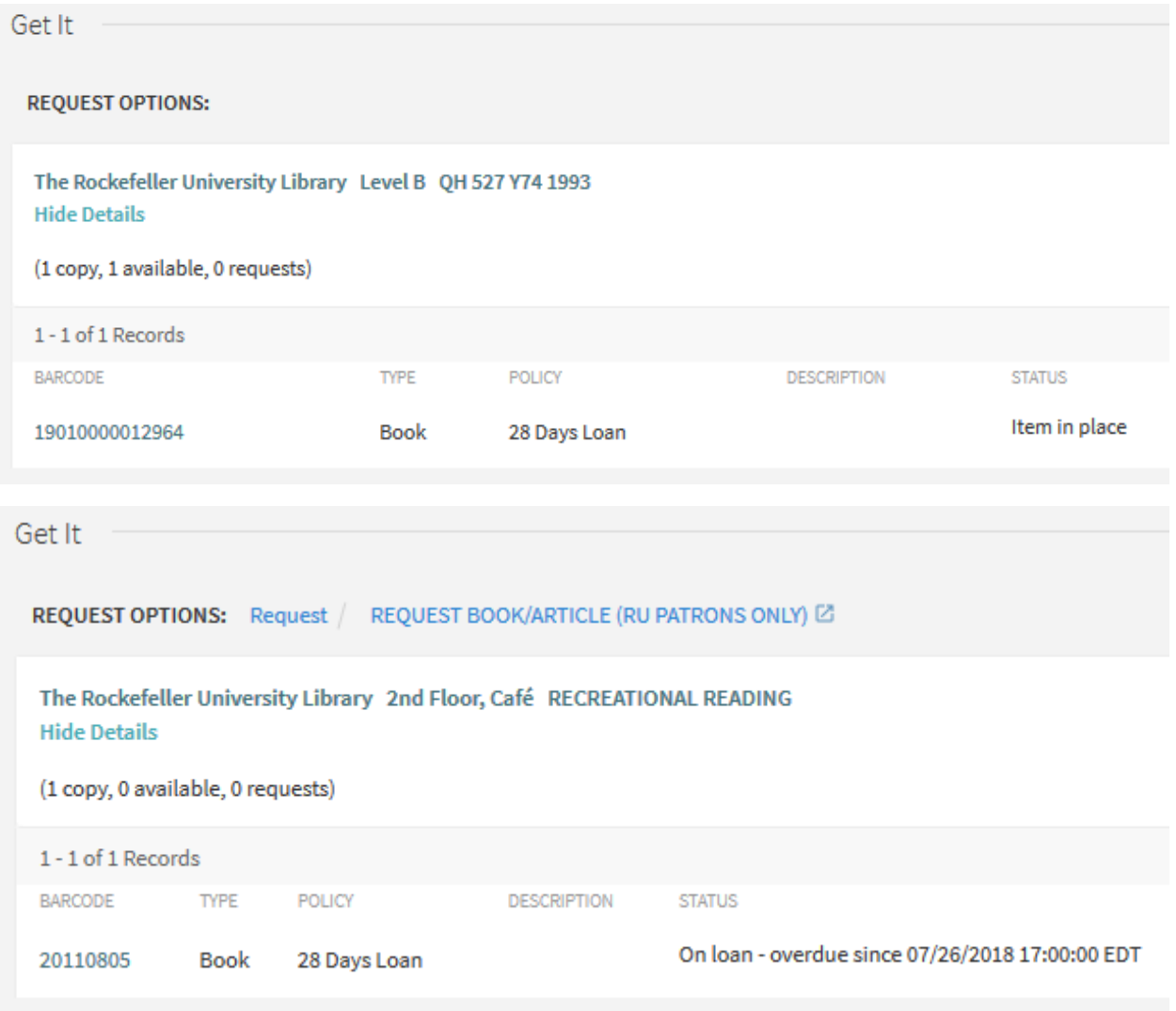

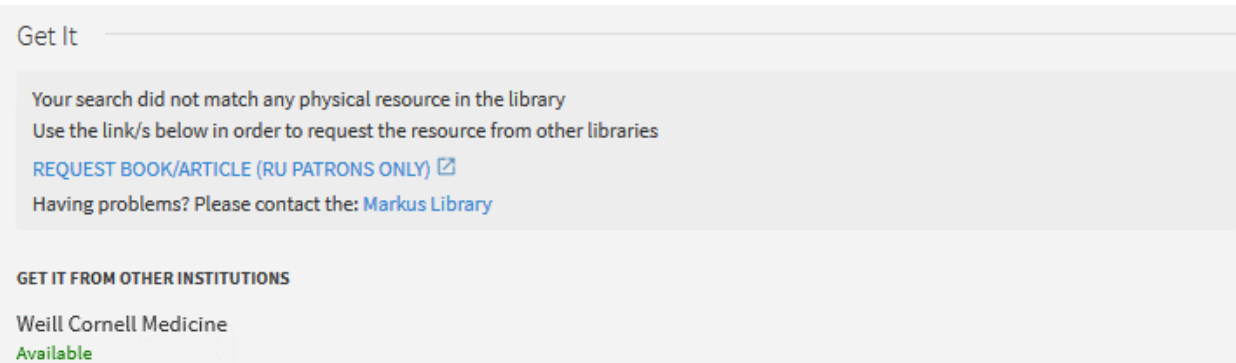

• **View Online** – This section appears only if the item is available for online viewing.

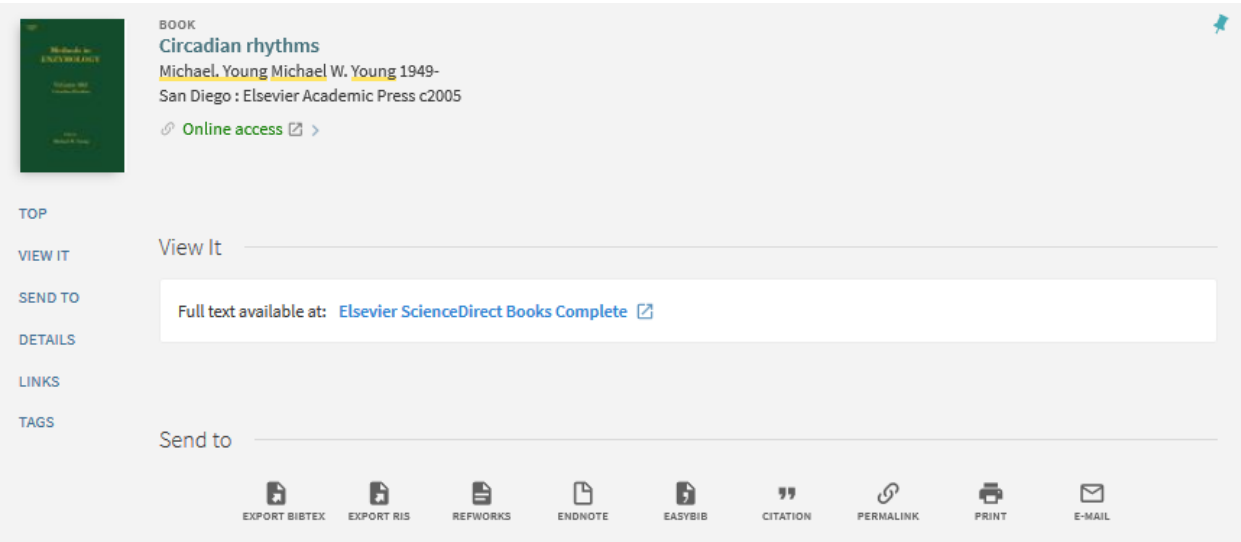

• **Send To** – This section allows users to perform the following actions on the selected item: email item details, create a citation, print, send to reference management service, and create a permalink.

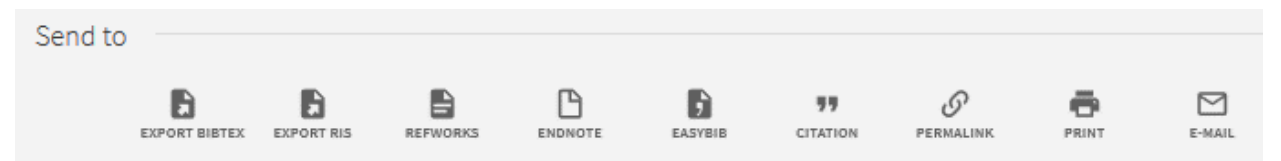

• **Virtual Browse** – The Browse search allows you to browse library material in order to find information of relevance quickly.

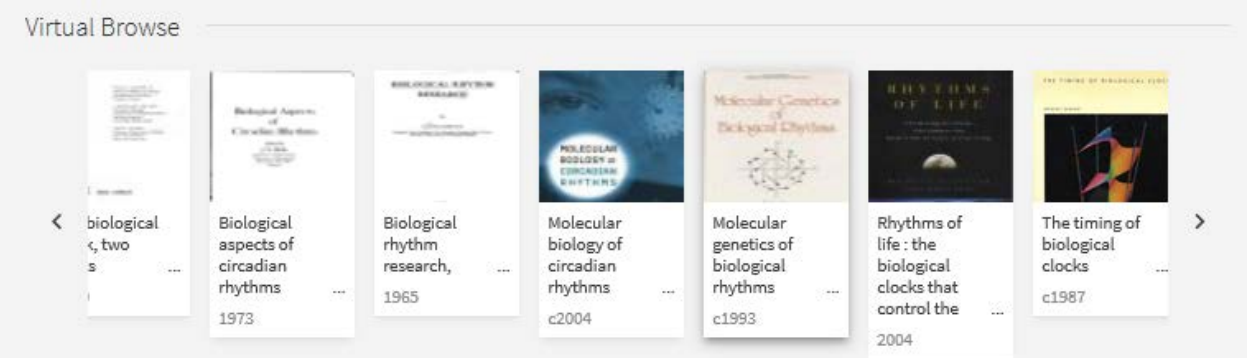

• Tags are words or phrases that you can assign to items to help you organize and remember them. Because tags are shared with the community, users can see the tags that are assigned to items by other users. You can assign as many tags to an item as you want. In addition, the tags that you create and assign to items appear to all users on the Tags page.

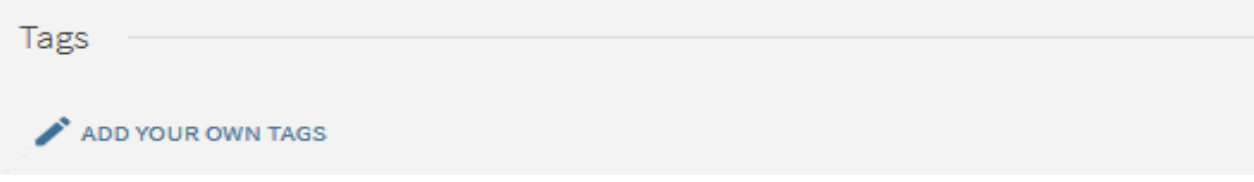

Please contact the Markus Library with any questions or need further instructions at [libcirc@rockefeller.edu](mailto:libcirc@rockefeller.edu)